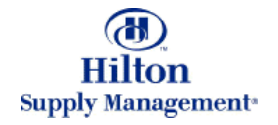

# Chapter 5 – Purchase Orders

Note: To advance from slide to slide press your **Page Down** key Or the right button on your mouse

#### Purchase Orders

- Tab vs Entry Screen  $\bullet$
- The Purchase Order Tab
	- Screen Description
	- **Functionality Description**
- The Purchase Order Entry Screen  $\bullet$ 
	- Manually Creating Purchase Orders (PO's)  $\blacktriangleright$
	- Editing PO's  $\blacktriangleright$
	- ► Adding Notes & Attachments
	- **Adding Non-Catalog Items**
	- Adding a Supplier on the Fly
	- **Proxy Suppliers**  $\blacktriangleright$

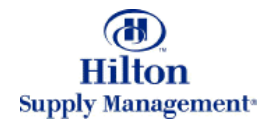

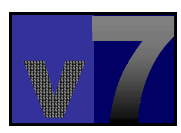

#### Purchase Orders > PO Tab vs Entry Screen

#### *PO TAB PO TAB*

Within the typical shopping process, you will manage POs from the PO Tab, accessed by clicking the PO tab POs from the PO Tab, accessed by clicking the PO tab on the FrontPage. It features basic processing capabilities such as Submitting and Printing. If a PO capabilities such as Submitting and Printing. If a PO needs to be edited, you will visit the PO entry screen needs to be edited, you will visit the PO entry screen (explained later) (explained later)

#### *PO ENTRY SCREENPO ENTRY SCREEN*

If a PO needs to be edited, you will visit the PO entry screen. All aspects of the PO can be influenced here. screen. All aspects of the PO can be influenced here. Access the Entry Screen by clicking the Edit button Access the Entry Screen by clicking the Edit button from the PO Tab or go through the Menu panel on your FrontPage (explained later). The entry screen will FrontPage (explained later). The entry screen will always open in a new window always open in a new window

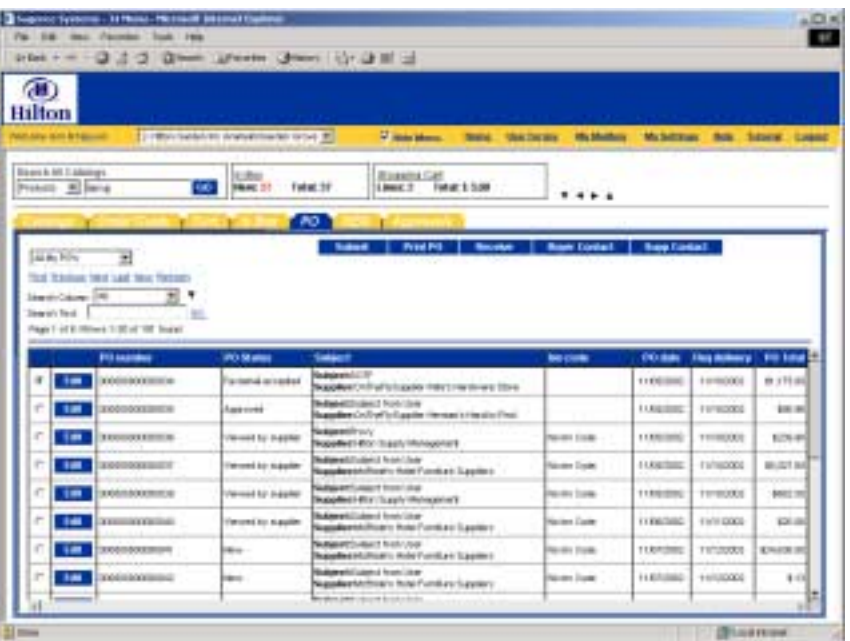

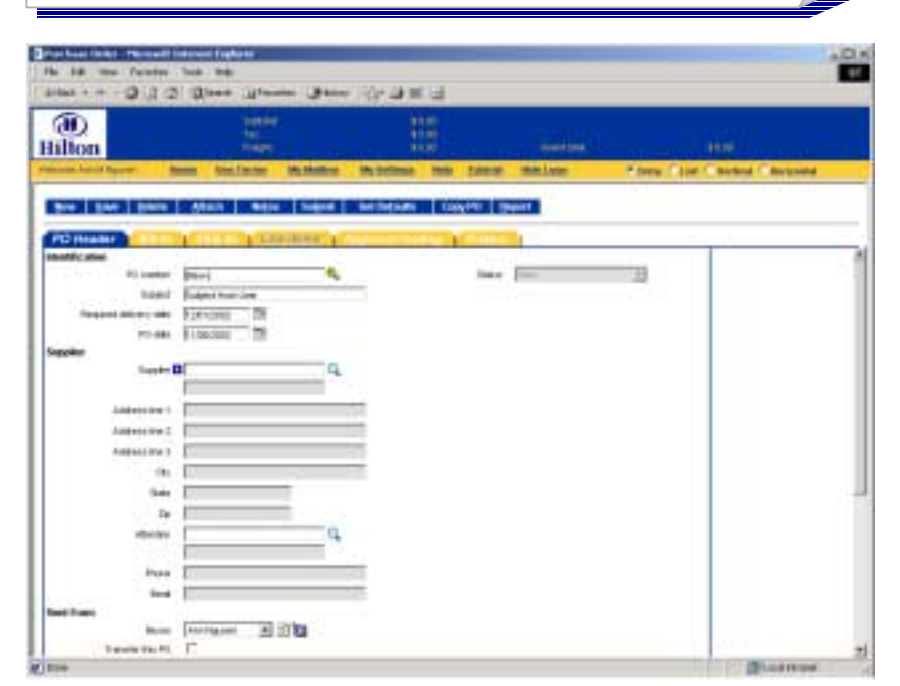

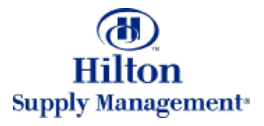

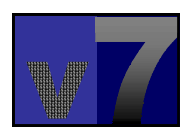

#### Purchase Orders > The PO Tab

Within the typical Within the typical shopping process, you shopping process, you will manage POs from the PO Tab. It features basic processing basic processing capabilities. If a PO capabilities. If a PO needs to be edited, you needs to be edited, you will visit the PO entry screen (explained later) screen (explained later)

*Predefined filtersPredefined filters*These filters are based on the Status of the PO. Select a filter from the Drop down menu to Drop down menu to process the PO list. process the PO list.

*Browse and SearchBrowse and Search* Browse pages by clicking Browse pages by clicking on the links and/or search the entire list of POs for keywords. POs for keywords.

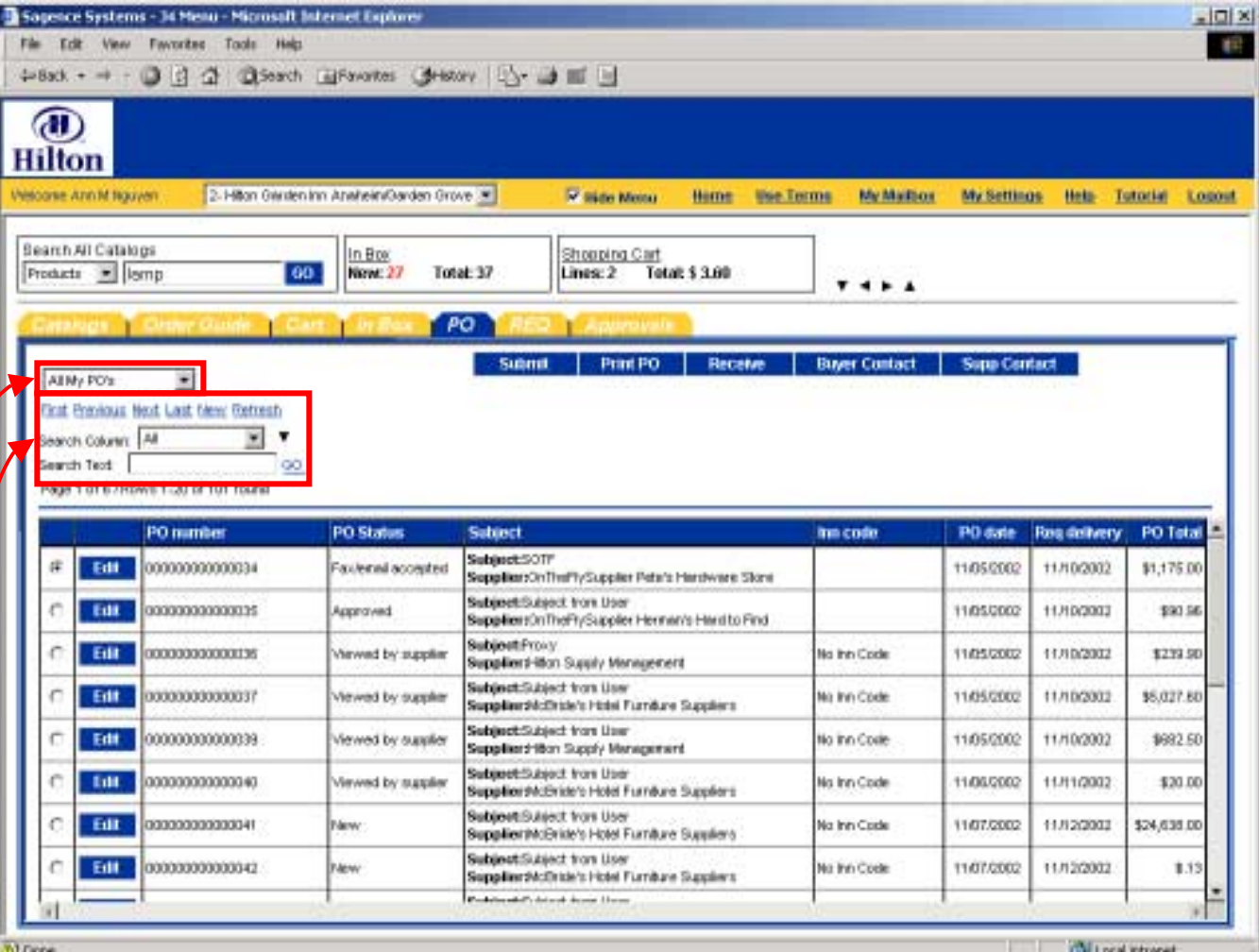

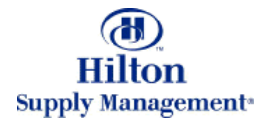

#### Purchase Orders > The PO Tab > PO List

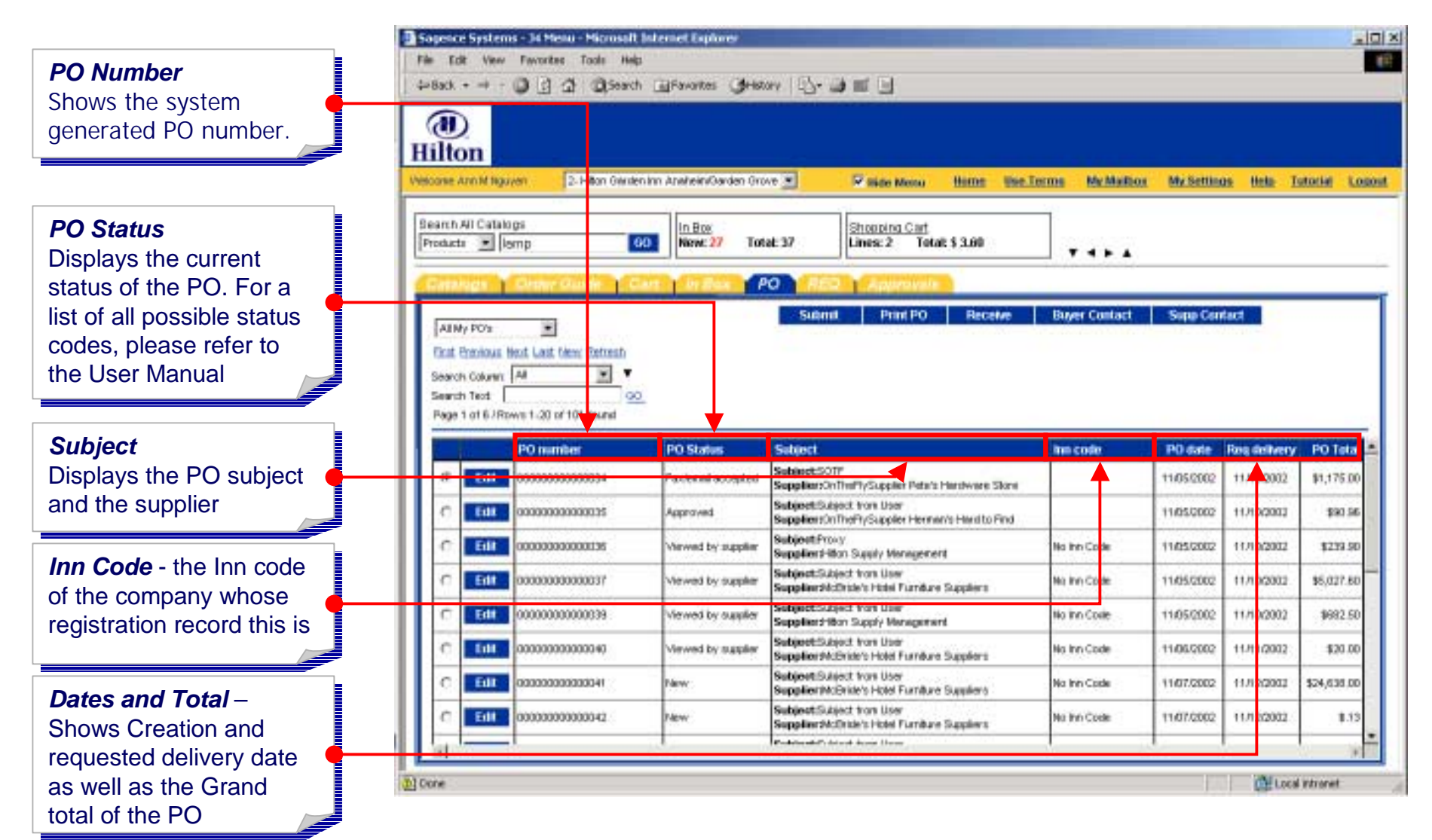

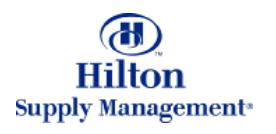

#### Purchase Orders > The PO Tab > Submit

#### *SelectSelect*

Select the PO you want the action to apply to by the action to apply to by activating the activating the corresponding radio corresponding radio button

#### *SubmitSubmit*

Click here to submit a PO. Depending on the Approval settings the PO Approval settings the PO goes to the Approver or goes to the Approver or directly to the Supplier directly to the Supplier (approvals explained (approvals explained later) later)

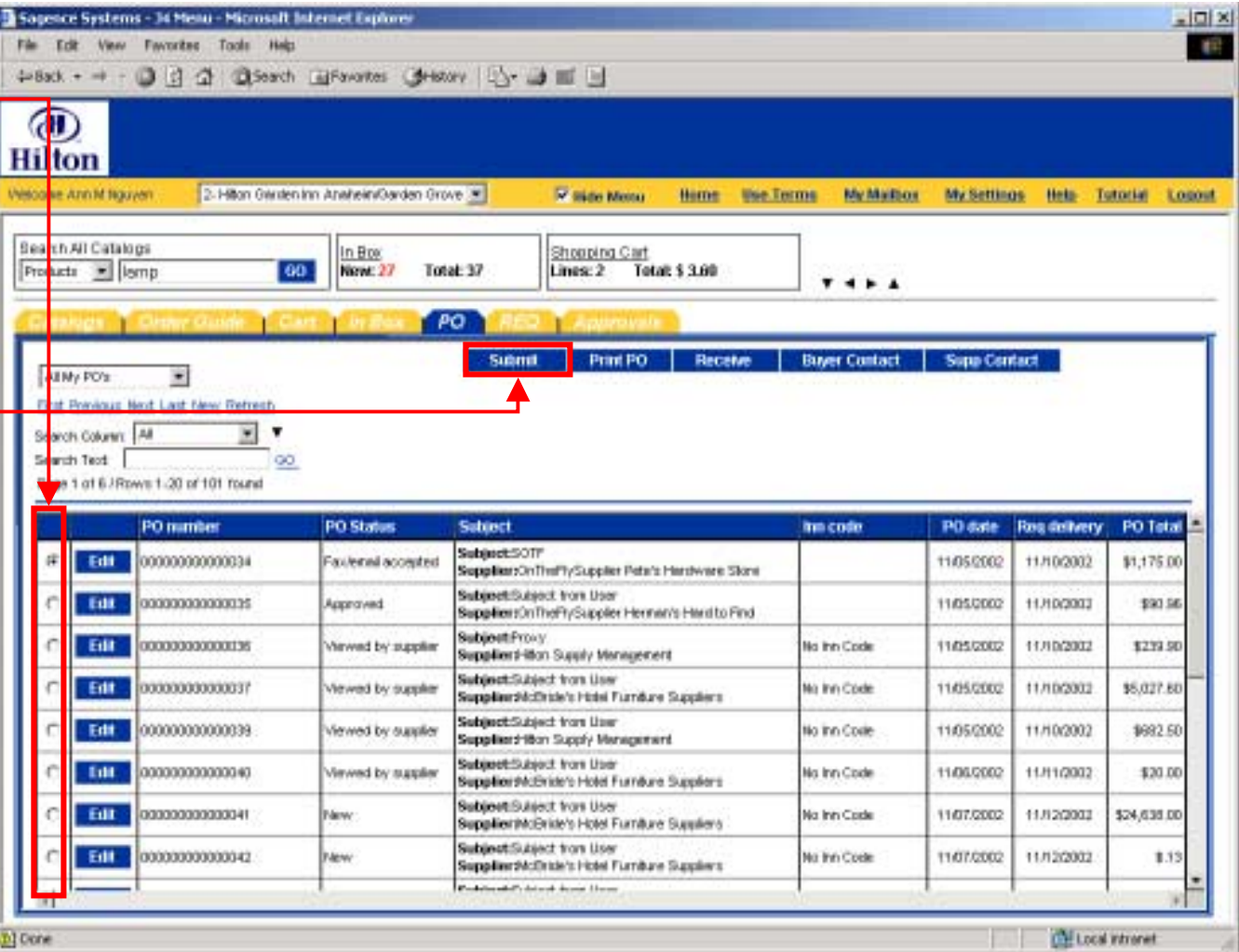

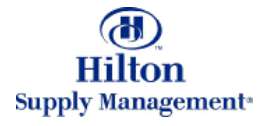

#### Purchase Orders > The PO Tab > Print

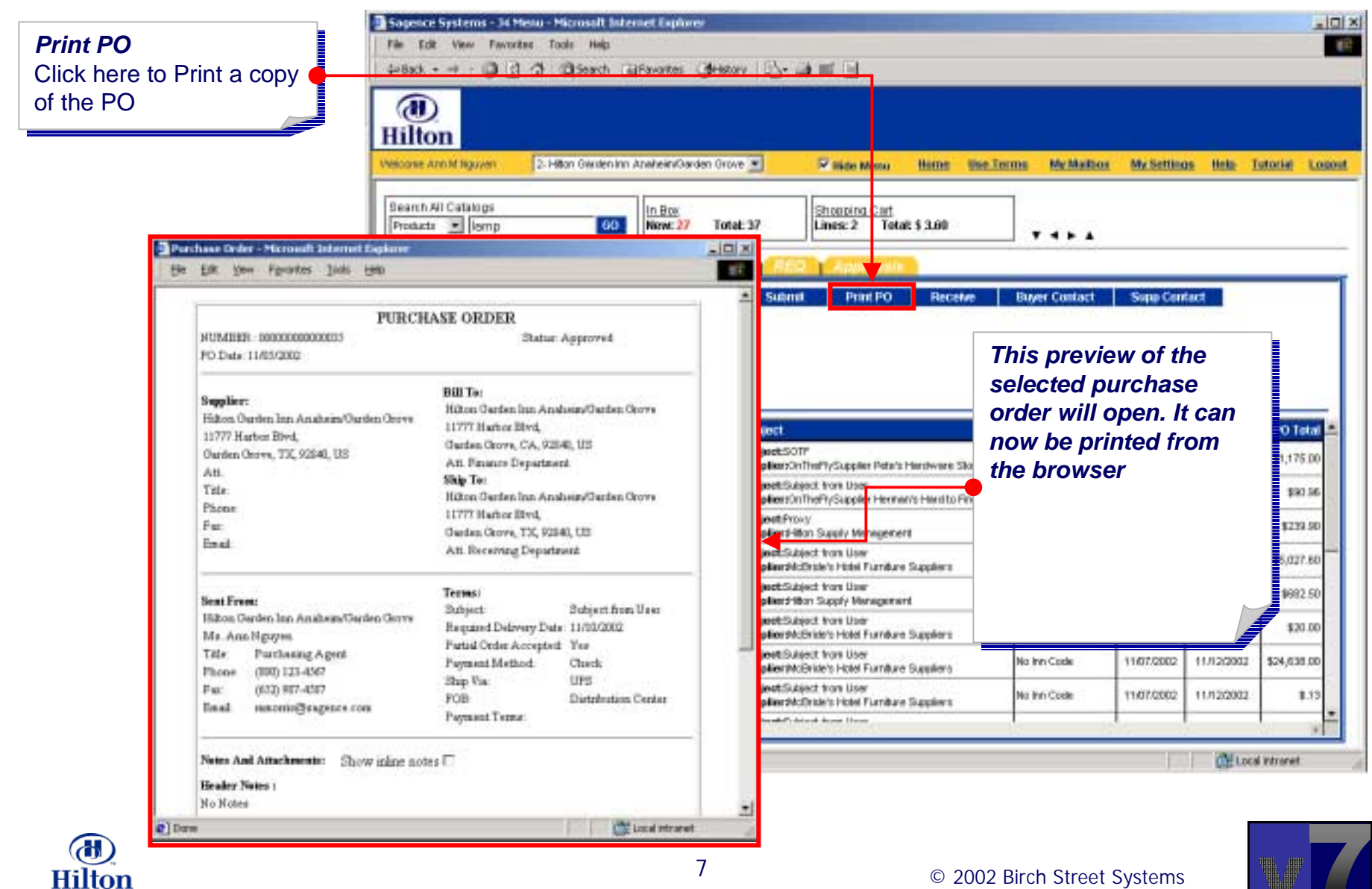

**Supply Management** 

#### Purchase Orders > The PO Tab > Contact Info

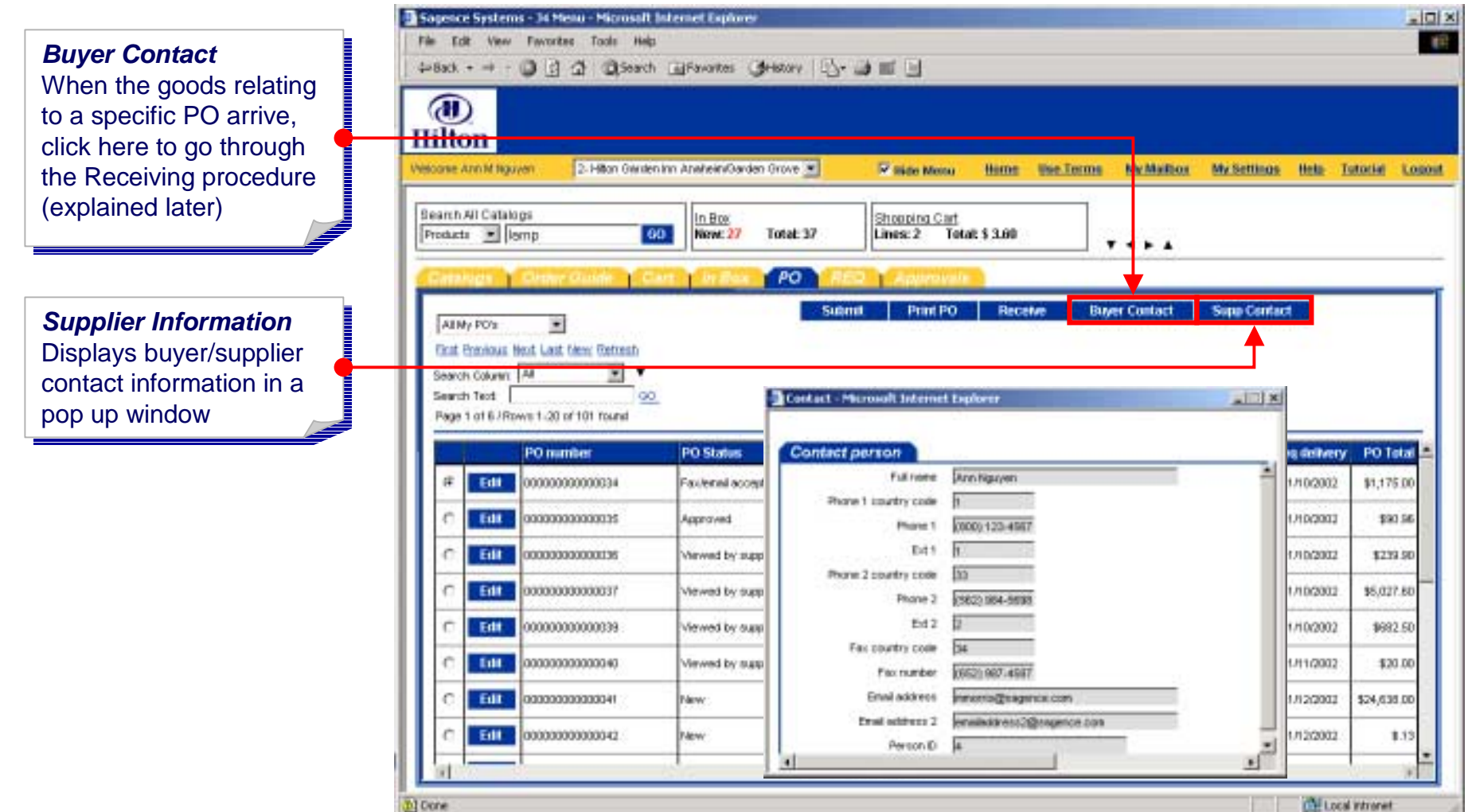

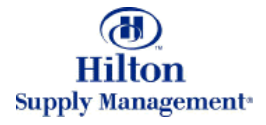

## Purchase Orders > Entry Screen

*Access from PO TABAccess from PO TAB*You can launch the PO entry screen from the PO TAB if you need to TAB if you need to modify an existing PO modify an existing PO

Click the Edit button of the corresponding PO. the corresponding PO.

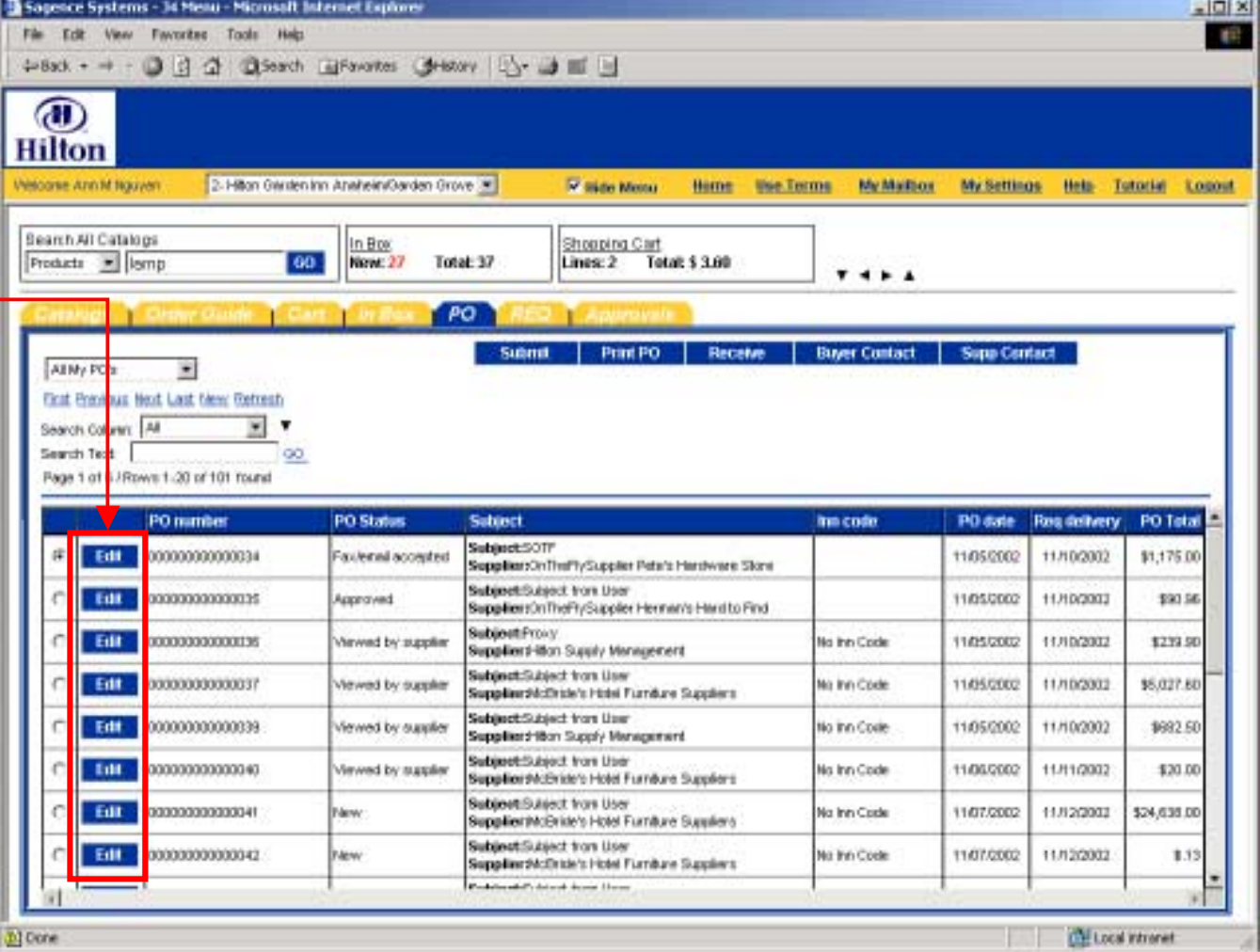

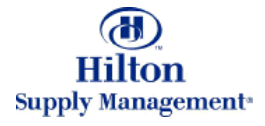

#### Purchase Orders > Entry Screen

*Access from FrontPage Access from FrontPage* You can launch the PO entry screen your<br>-FrontPage Menu Panel FrontPage Menu Panel Click the 'Create PO' link in the V7 Procurement menu

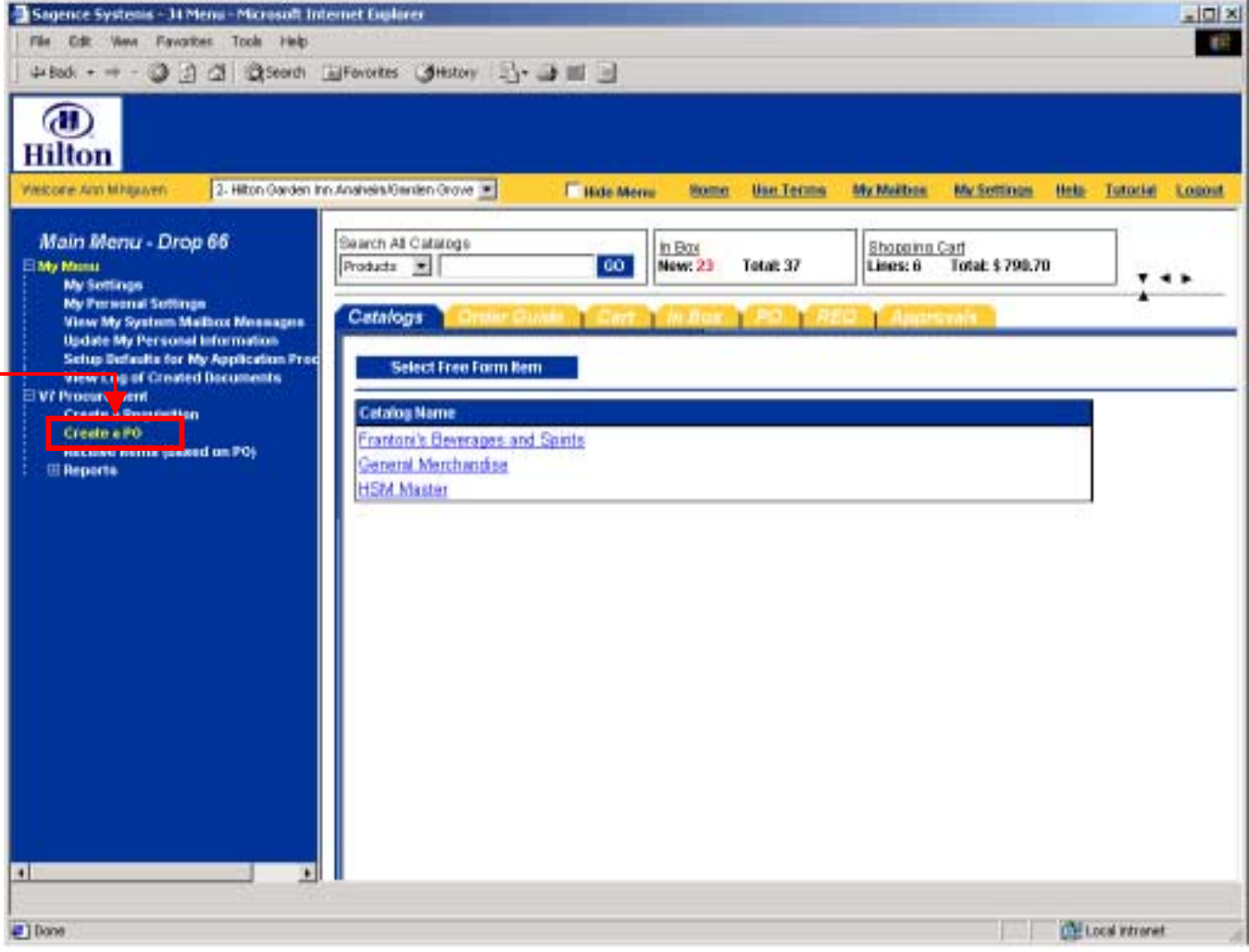

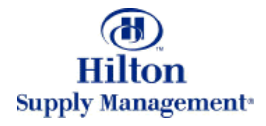

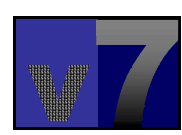

## Purchase Orders > Creating a New PO

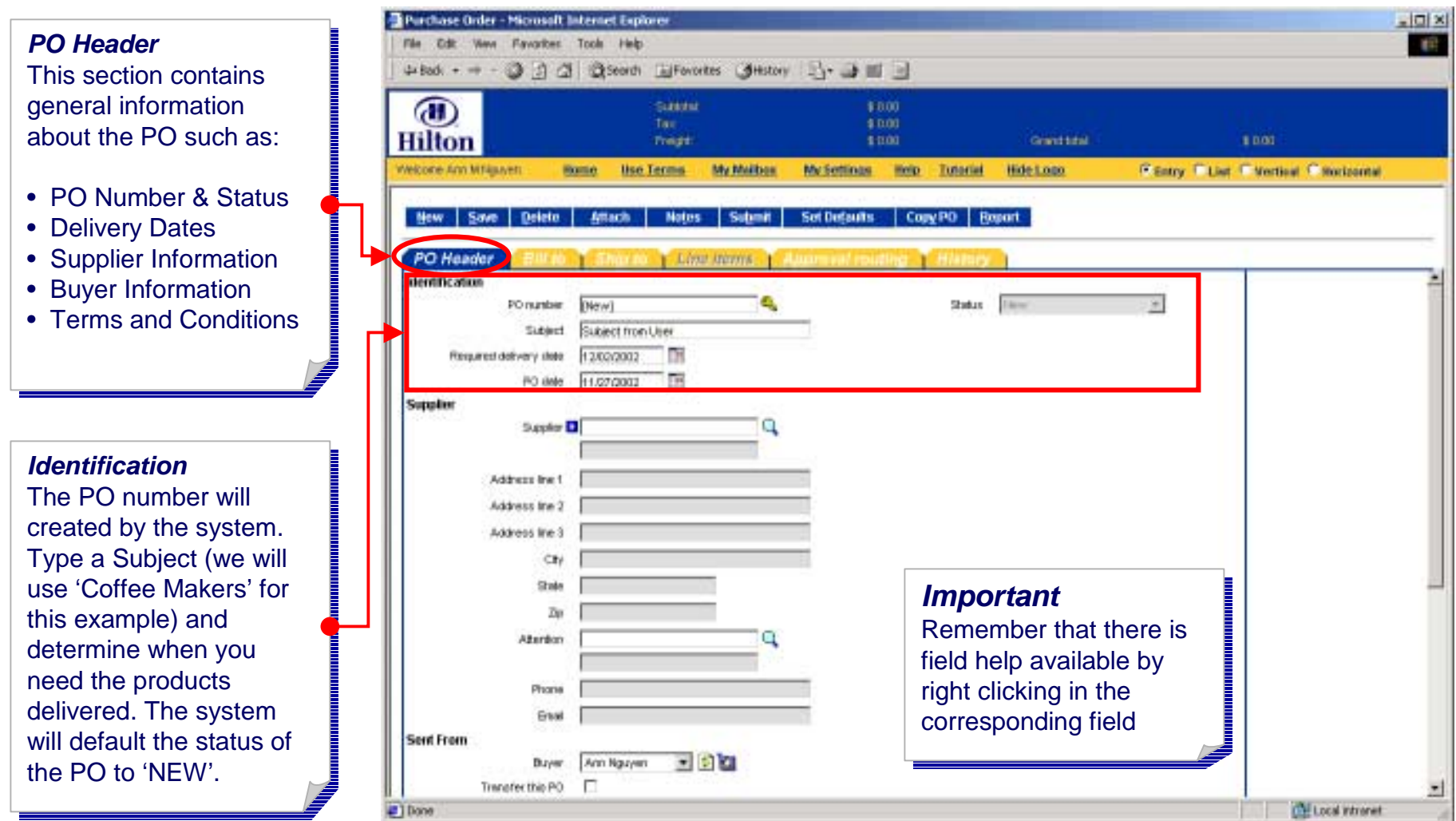

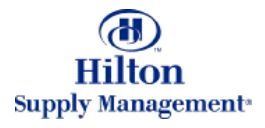

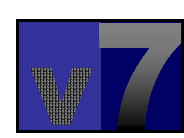

#### Purchase Orders > Creating a New PO > Header

*Supplier Supplier*

This is a mandatory field. This is a mandatory field. Either type a Supplier ID Either type a Supplier ID in the field or click on the magnifying glass to pick magnifying glass to pick from a list of available Suppliers Suppliers

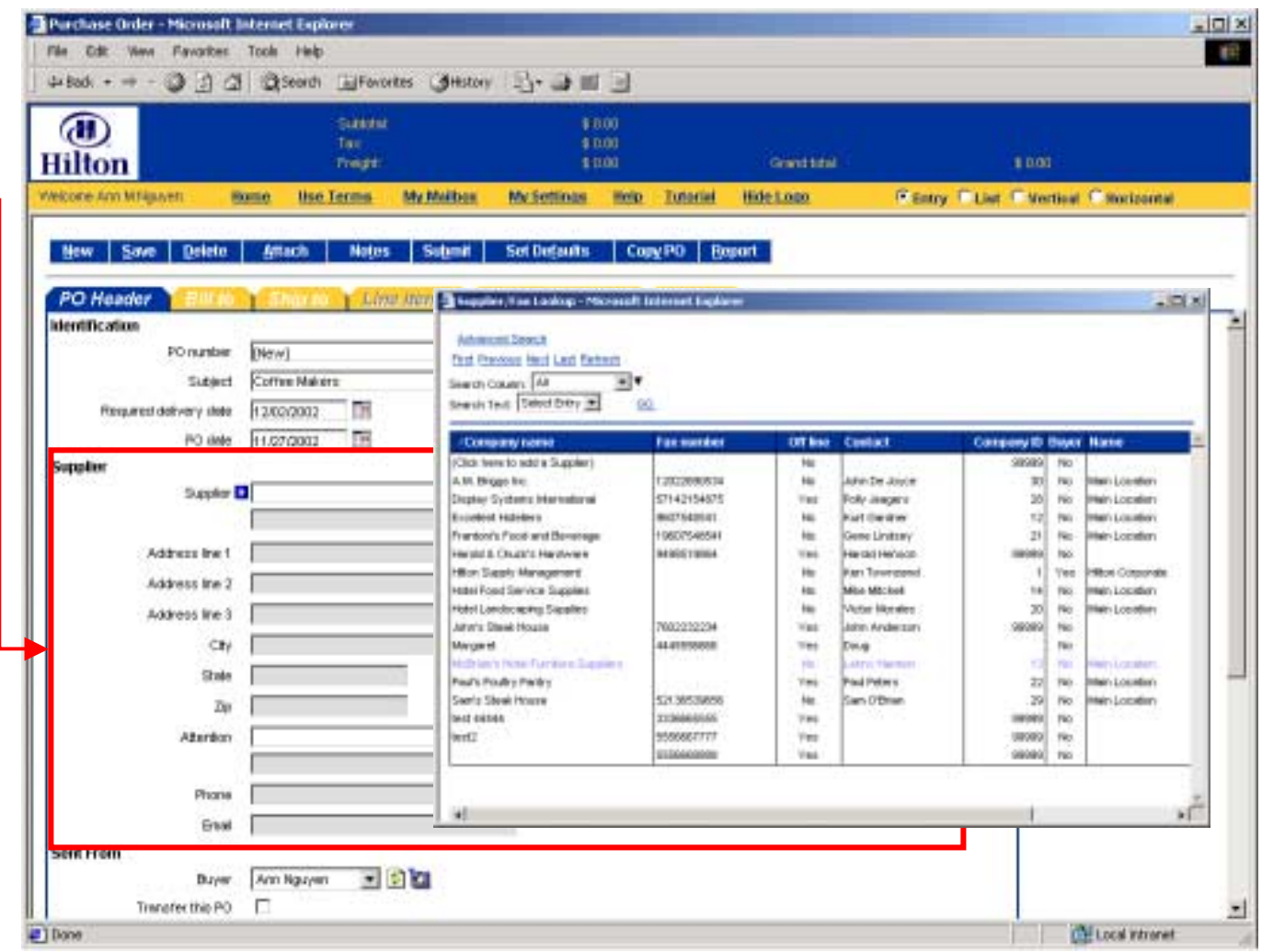

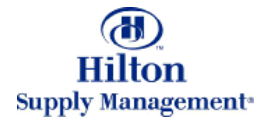

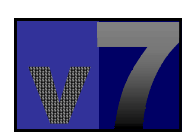

# Purchase Orders > Creating a New PO > Header

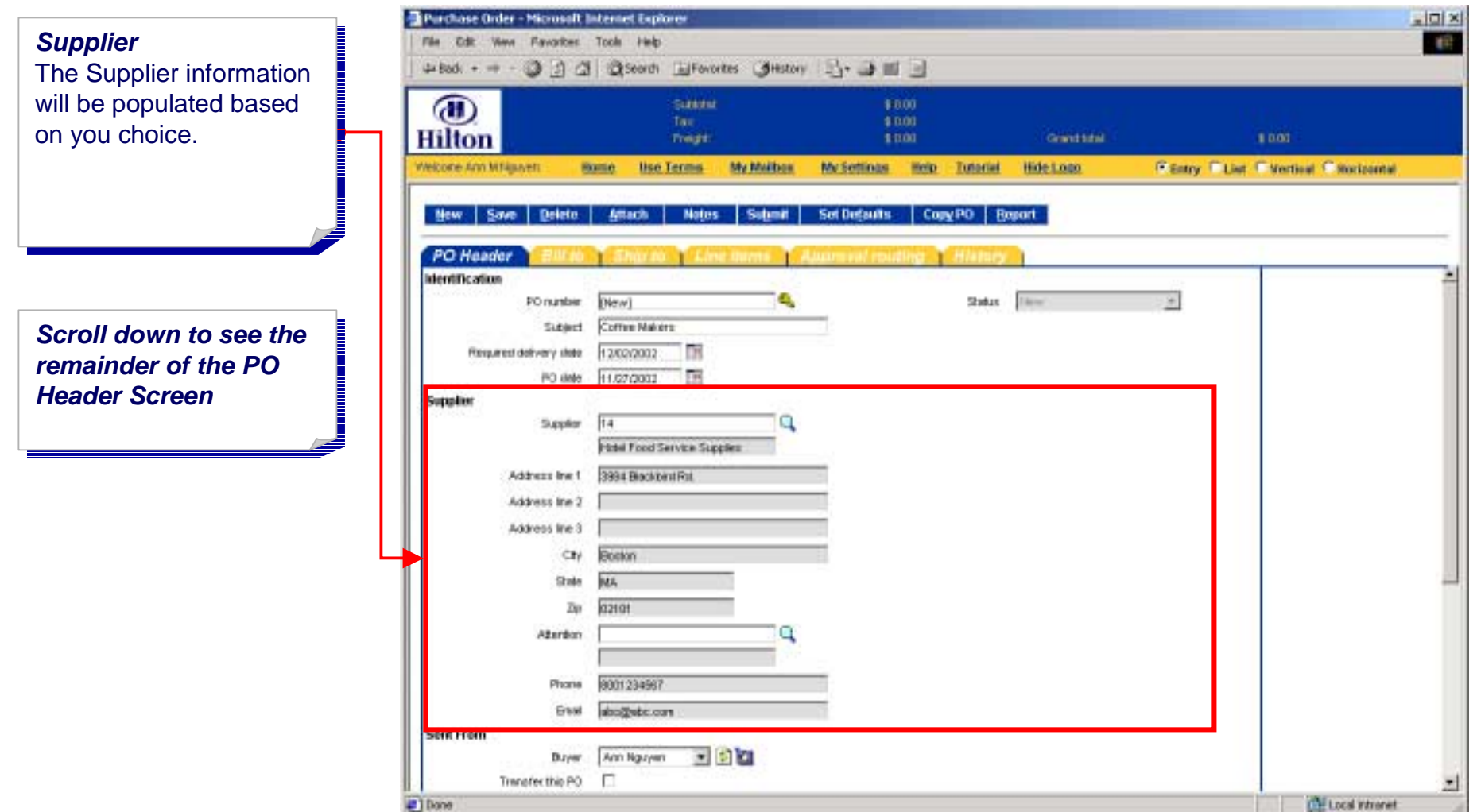

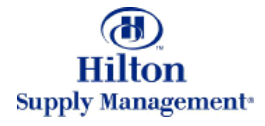

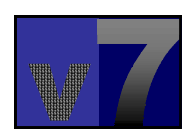

#### Purchase Orders > Creating a New PO > Header

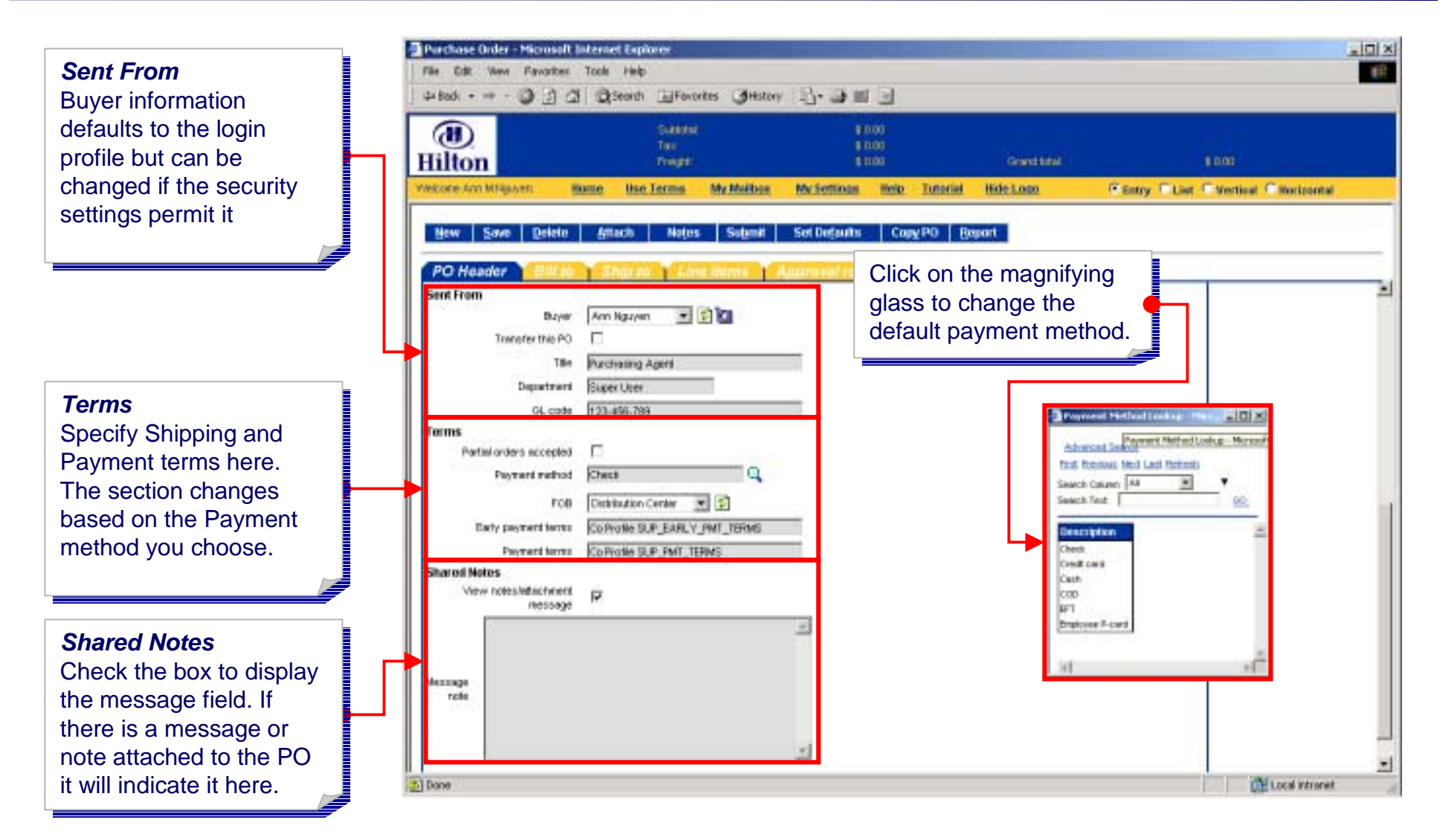

![](_page_13_Picture_2.jpeg)

#### Purchase Orders > Creating a New PO > Bill to

#### *Bill toBill to*

Enter or search for the company location to company location to which any invoices which any invoices associated with the purchase order should purchase order should be delivered. The system be delivered. The system will determine a default bill to location based on the user profile. the user profile.

![](_page_14_Picture_68.jpeg)

![](_page_14_Picture_4.jpeg)

![](_page_14_Picture_6.jpeg)

#### Purchase Orders > Creating a New PO > Ship to

#### *Ship to Ship to*

Enter or search for the company location to company location to which products which products associated with the selected purchase order should be delivered. The system will determine a system will determine a default ship to location default ship to location based on the user profile.

![](_page_15_Picture_93.jpeg)

![](_page_15_Picture_4.jpeg)

![](_page_15_Picture_6.jpeg)

![](_page_16_Figure_1.jpeg)

![](_page_16_Picture_2.jpeg)

![](_page_16_Picture_4.jpeg)

**The line item section The line item section will appear will appear**

![](_page_17_Picture_90.jpeg)

![](_page_17_Picture_3.jpeg)

The line type defines The line type defines what type of line item what type of line item you are adding. You can you are adding. You can either choose 'Free Form' or 'Catalog Item'. or 'Catalog Item'. Free Form lets you add Free Form lets you add an item that is not a included in the supplier's included in the supplier's catalog (explained later). catalog (explained later). Choose Catalog Item Choose Catalog Item from the list.

![](_page_17_Picture_5.jpeg)

![](_page_17_Picture_7.jpeg)

![](_page_18_Figure_1.jpeg)

**Supply Management** 

![](_page_19_Picture_39.jpeg)

![](_page_19_Picture_2.jpeg)

![](_page_19_Picture_4.jpeg)

![](_page_20_Figure_1.jpeg)

![](_page_20_Picture_2.jpeg)

![](_page_20_Picture_4.jpeg)

![](_page_21_Figure_1.jpeg)

![](_page_21_Picture_2.jpeg)

![](_page_21_Picture_4.jpeg)

#### Purchase Orders > Creating a New PO > Approval

![](_page_22_Figure_1.jpeg)

![](_page_22_Picture_2.jpeg)

![](_page_22_Picture_4.jpeg)

#### Purchase Orders > Creating a New PO > History

![](_page_23_Figure_1.jpeg)

#### Purchase Orders > >Action Buttons

![](_page_24_Figure_1.jpeg)

**Access from PO TABAccess from PO TAB**Select the PO you want to modify from the list of POs on the PO Tab by clicking the 'Edit' button clicking the 'Edit' button

![](_page_25_Picture_45.jpeg)

![](_page_25_Picture_3.jpeg)

![](_page_26_Picture_78.jpeg)

![](_page_26_Picture_2.jpeg)

![](_page_26_Picture_4.jpeg)

![](_page_27_Figure_1.jpeg)

![](_page_27_Picture_2.jpeg)

![](_page_27_Picture_4.jpeg)

![](_page_28_Picture_1.jpeg)

![](_page_28_Picture_2.jpeg)

![](_page_28_Picture_4.jpeg)

![](_page_29_Figure_1.jpeg)

![](_page_29_Picture_2.jpeg)

![](_page_29_Picture_4.jpeg)

![](_page_30_Picture_1.jpeg)

*Important Note! Important Note!* Once you're done adding Once you're done adding items, editing existing items, editing existing ones or doing other ones or doing other modifications to your PO, modifications to your PO, always click the 'Save' always click the 'Save' button to make your button to make your changes permanent. changes permanent.

![](_page_30_Picture_3.jpeg)

![](_page_31_Figure_1.jpeg)

![](_page_31_Picture_2.jpeg)

![](_page_31_Picture_4.jpeg)

![](_page_32_Figure_1.jpeg)

![](_page_32_Picture_2.jpeg)

![](_page_32_Picture_4.jpeg)

![](_page_33_Figure_1.jpeg)

![](_page_33_Picture_2.jpeg)

![](_page_33_Picture_4.jpeg)

![](_page_34_Figure_1.jpeg)

![](_page_34_Picture_2.jpeg)

![](_page_34_Picture_4.jpeg)

![](_page_35_Figure_1.jpeg)

![](_page_36_Figure_1.jpeg)

![](_page_36_Picture_2.jpeg)

![](_page_36_Picture_4.jpeg)

The number of attached notes is displayed here notes is displayed here now.

*Notes & Attachments Notes & Attachments on Line Item Levelon Line Item Level* The process of adding The process of adding notes and attachments on line item level is identical to the one on PO level.

![](_page_37_Figure_3.jpeg)

![](_page_37_Picture_4.jpeg)

![](_page_38_Picture_1.jpeg)

![](_page_38_Picture_2.jpeg)

![](_page_38_Picture_4.jpeg)

![](_page_39_Picture_1.jpeg)

![](_page_39_Picture_2.jpeg)

![](_page_40_Figure_1.jpeg)

![](_page_40_Picture_2.jpeg)

![](_page_40_Picture_4.jpeg)

![](_page_41_Figure_1.jpeg)

![](_page_41_Picture_2.jpeg)

![](_page_41_Picture_4.jpeg)

### Purchase Orders > Adding a Supplier on the Fly

![](_page_42_Figure_1.jpeg)

![](_page_42_Picture_2.jpeg)

![](_page_42_Picture_4.jpeg)

## Purchase Orders > Adding a Supplier on the Fly

![](_page_43_Figure_1.jpeg)

![](_page_43_Picture_2.jpeg)

![](_page_43_Picture_4.jpeg)

## Purchase Orders > Adding a Supplier on the Fly

![](_page_44_Picture_106.jpeg)

![](_page_44_Picture_2.jpeg)

**CONTRACTOR** 

#### Purchase Orders > Proxy Suppliers

![](_page_45_Picture_1.jpeg)

![](_page_45_Picture_2.jpeg)

![](_page_45_Picture_3.jpeg)

© 2002 Birch Street Systems <sup>46</sup>

![](_page_45_Picture_5.jpeg)